#### **Oueensland Health**

# **DoRA 2.0 User Manual**

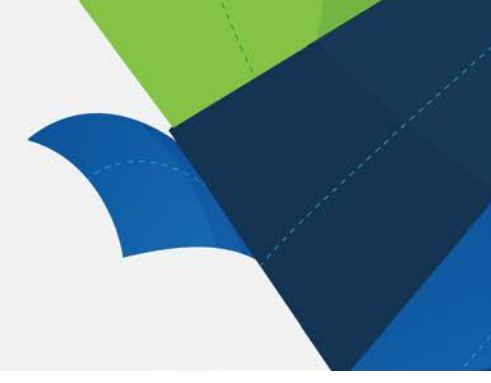

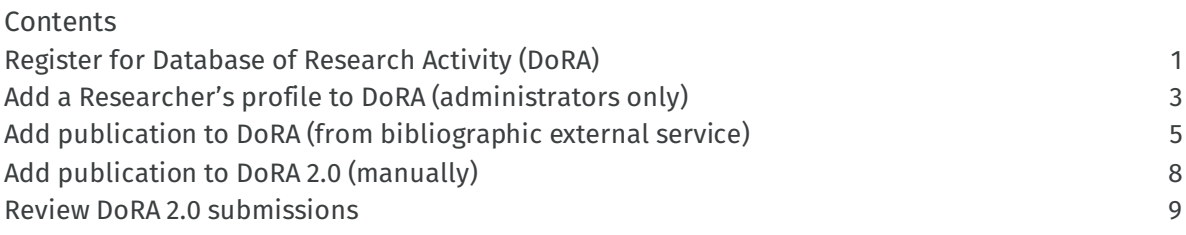

## <span id="page-0-0"></span>Register for Database of Research Activity (DoRA)

- 1. DoRA is available online at [https://dora.health.qld.gov.au/.](https://dora.health.qld.gov.au/) Only users with a Queensland Health email address (eg [first.last@health.qld.gov.au\)](mailto:first.last@health.qld.gov.au) can register for DoRA.
- 2. Click "Sign on to" button at top right in black menu bar. From the dropdown menu choose "My DORA".

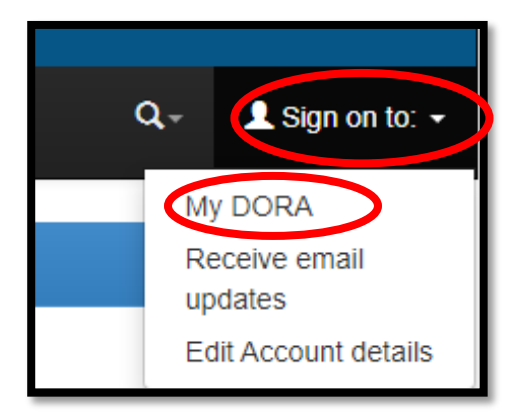

3. Select "New user? Click here to register".

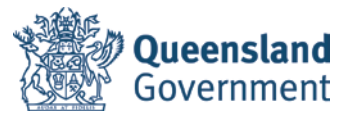

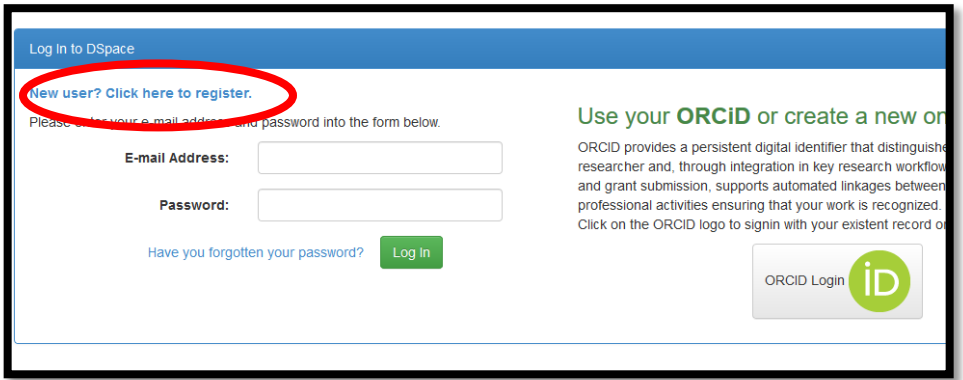

4. Enter your email address and select "register".

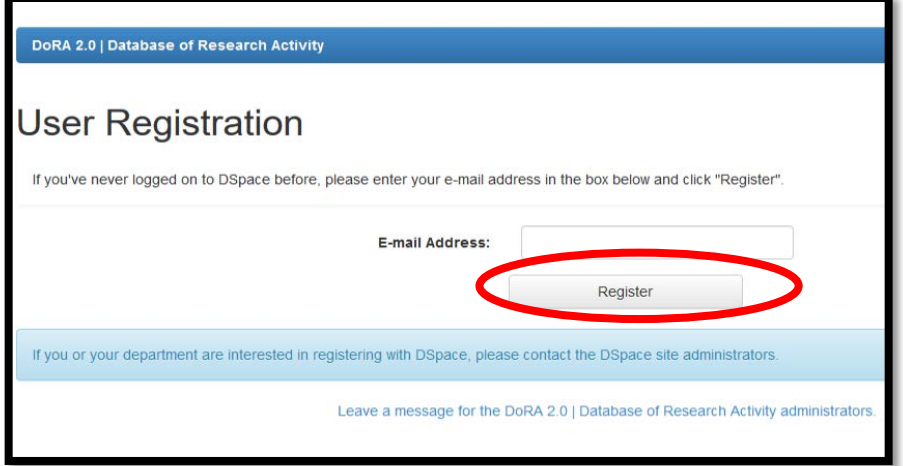

- 5. When prompted, go to the email account you registered with. You will receive an email from [support@intersearch.com.au.](mailto:support@intersearch.com.au) Click on the link in the email to activate your DSpace account (Note: DoRA is hosted on the DSpace platform).
- 6. Fill in the registration form and select "complete registration".

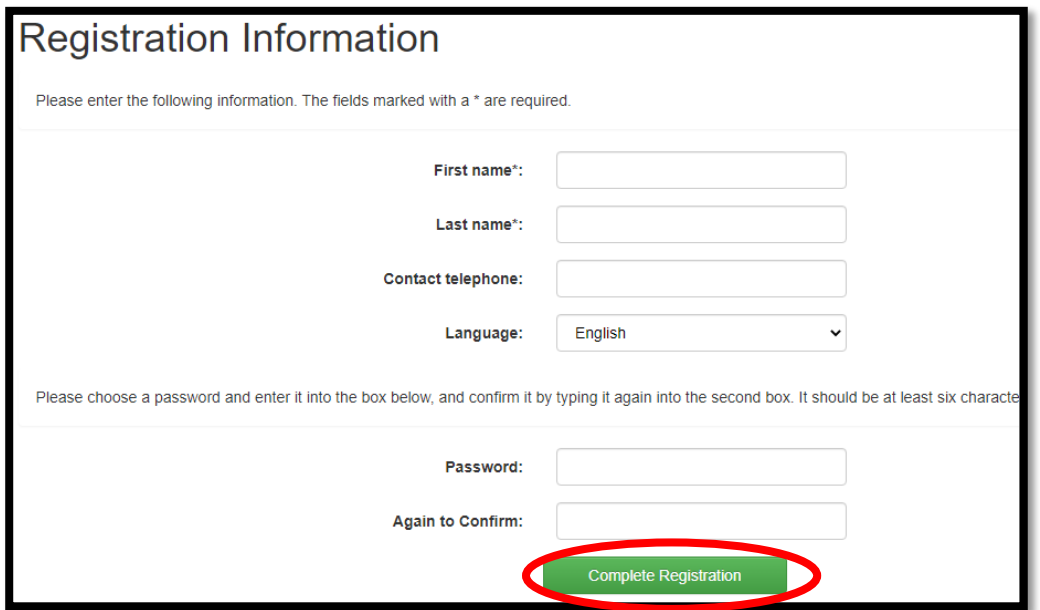

### <span id="page-2-0"></span>Add a Researcher's profile to DoRA (administrators only)

- 1. Only researchers with a Queensland Health email address can have a profile in DoRA.
- 2. Add a researcher profile when a QH author does not already have a DoRA profile.
- 3. Log onto MyDoRA and click on 'Administer' in the top right drop down menu.

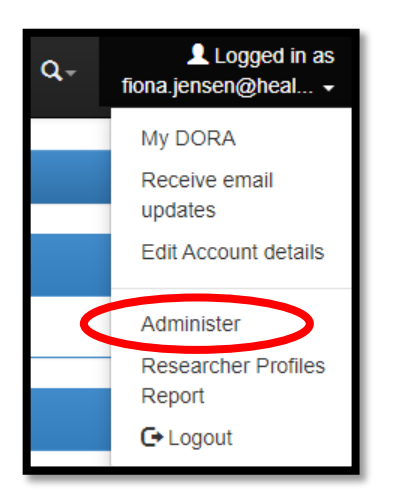

4. Select 'CRIS Module', then 'Researcher Pages'.

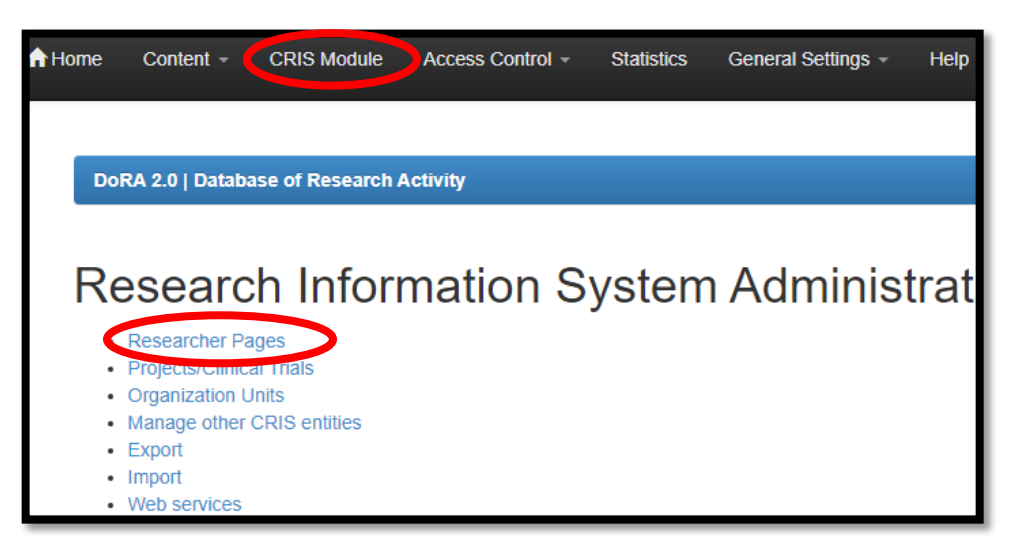

5. Select "Add a Researcher Profile".

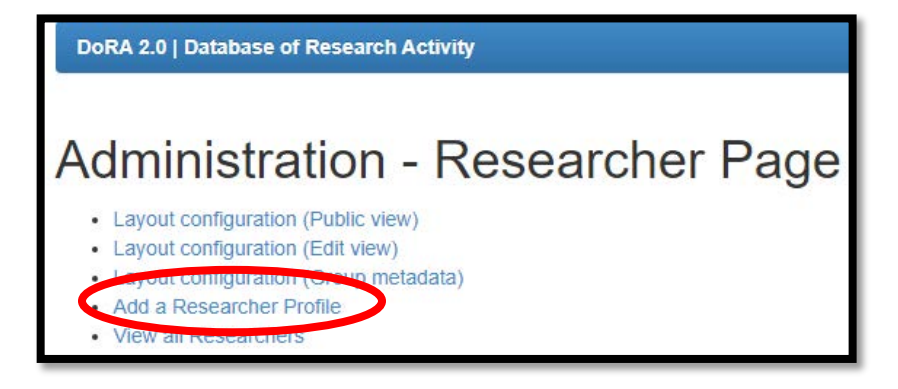

6. Leave the first three fields blank (DoRA owner, source ID, Source reference). Change the profile from "private" to "public".

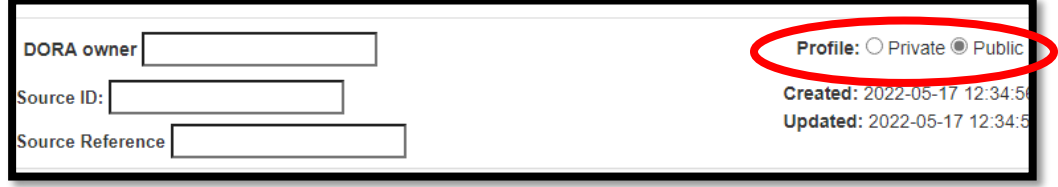

- 7. Complete as many fields as possible, including QHealth email address. Adding an ORCiD is strongly recommended.
- 8. 'Full Name' field should be in the format *<Last name>, <First name>*.

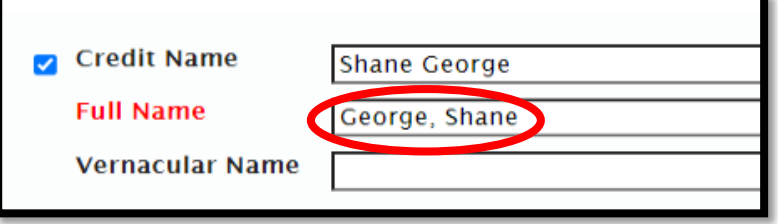

9. Name variations are important; only exact matches are found when searching. Add as many name variations as possible.

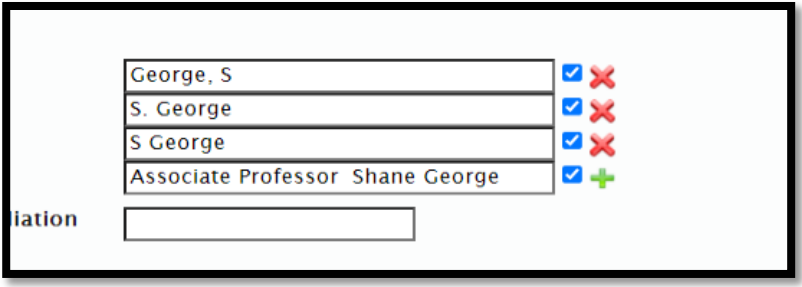

10. Bulk uploads of researcher data can also be performed, as .csv or .xlsx files. Contact the DoRA administrator for information about this process.

### <span id="page-4-0"></span>Add publication to DoRA (from bibliographic external service)

1. When logged in to "MY DORA", click on "start new submission".

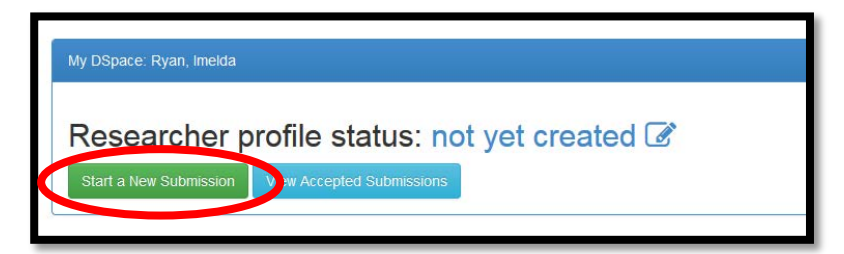

2. Select the "Publications" tab under your HHS or DoH division from the drop down menu.

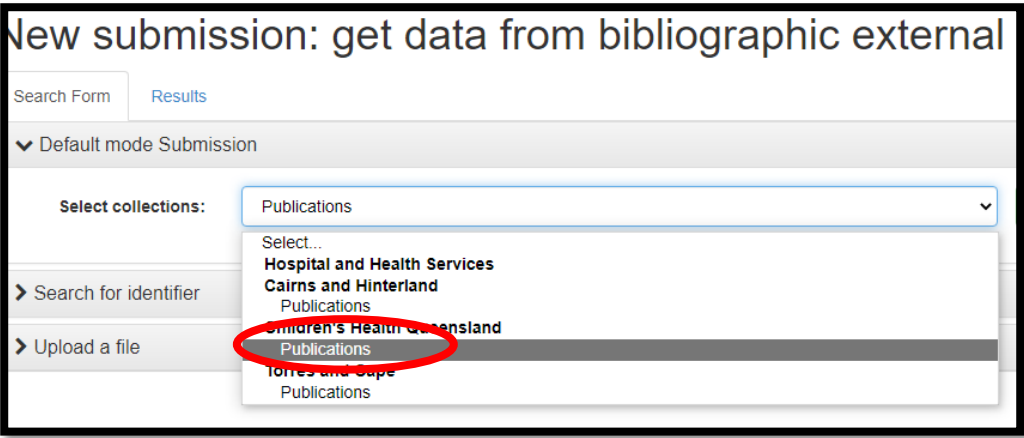

3. The system enables you to submit your published paper by downloading the citation details from online resources e.g. PubMed or DOI. Click on "Search for identifier" and complete the field for the relevant identifier. Press "search".

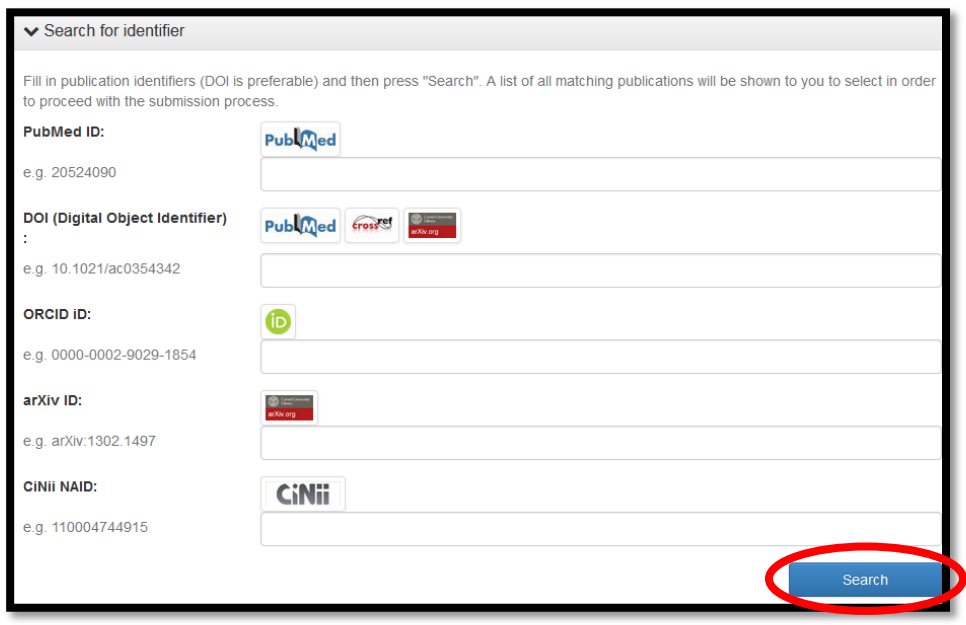

4. This example searched using the DOI (Digital Object Identifier) field. Click on "See details & import the record".

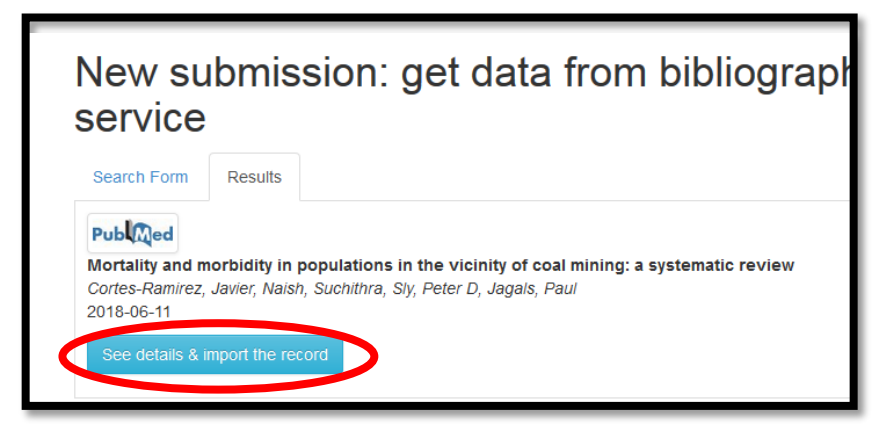

- 5. Review the record and, if accurate, click on "Fill data and start submission".
- 6. Check the magnifying glass next to each QH author and link to the current researcher record. Note: If the researcher does not yet have a profile, one will need to be created. See ["Add a Researcher's profile to DoRA \(administrators only\)"](#page-2-0) section of this user manual.

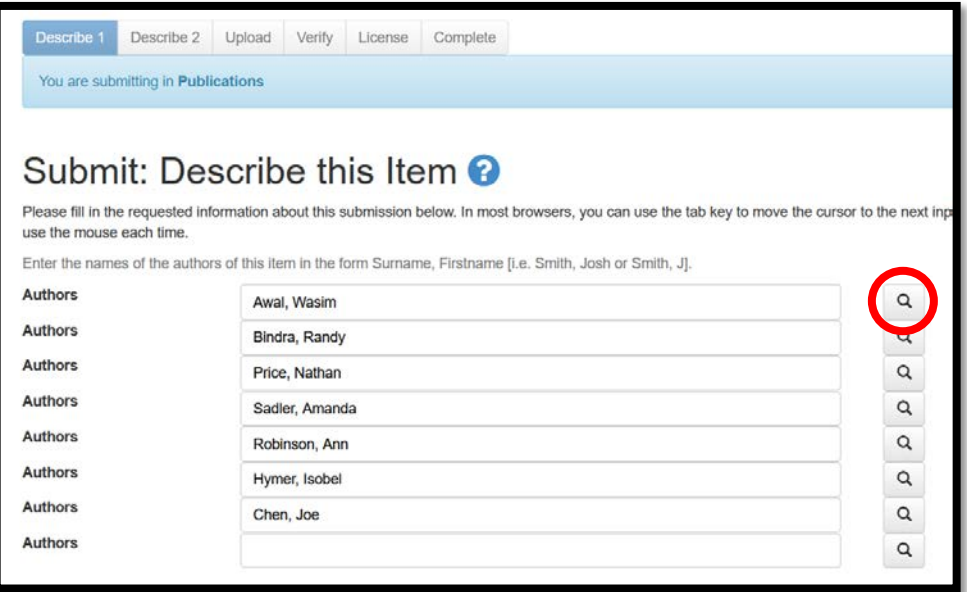

- 7. Check/complete all other relevant fields. Note: in the citation field, copy the publication-supplied citation and paste it into the DoRA record.
- 8. When entire record has been completed, click on "Next" in bottom right of the form.
- 9. Check/complete all relevant fields. Note: Copy data and information from the PubMed record, and paste into DoRA record.
- 10. When fields are complete, click on "Next" in bottom right of the form.
- 11. Upload the relevant document/content. Note: Check [Sherpa Romeo](https://v2.sherpa.ac.uk/romeo/) website for permissions information. Check "location" under Published version. If "Any website" or "Institutional Repository" is listed, upload article/content.

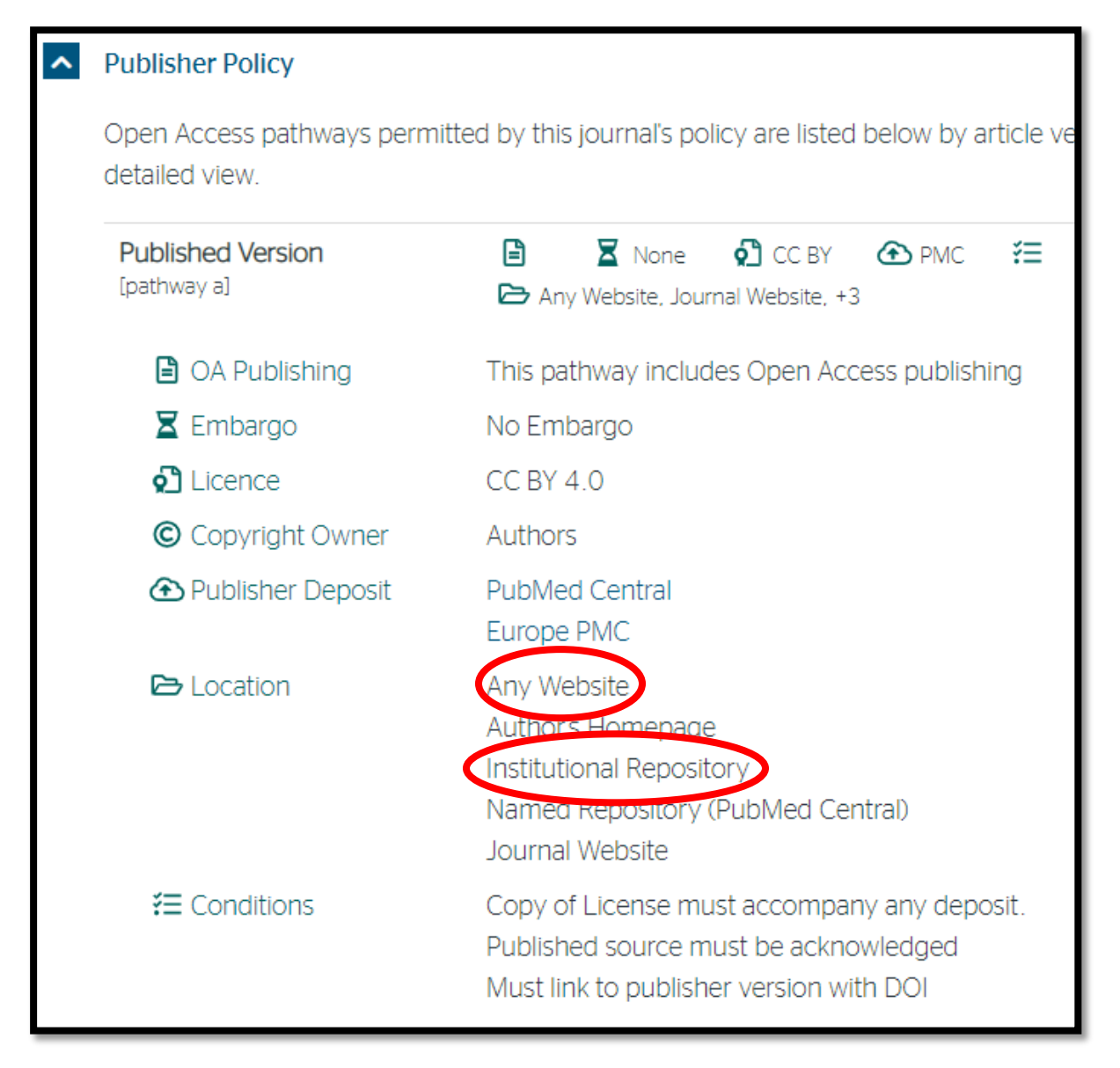

- 12. Record details of upload in local register.
- 13. Click "Next" in bottom right of the form.
- 14. Check information on this "Verify Submission" page, and if accurate, click "Next" in bottom right of the form.
- 15. Review the "DORA Distribution License" page. Click on your preferred licensing option.

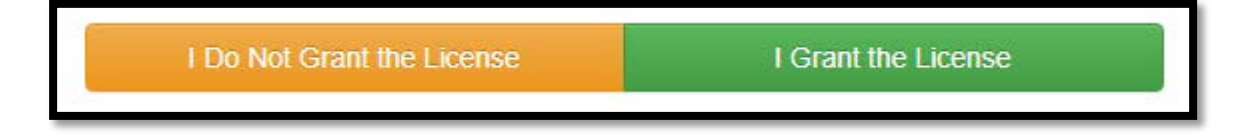

16. Your submission will then be reviewed by a system approver. You will be notified when this is complete.

# <span id="page-7-0"></span>Add publication to DoRA 2.0 (manually)

1. When logged in to "MY DORA", click on "start new submission".

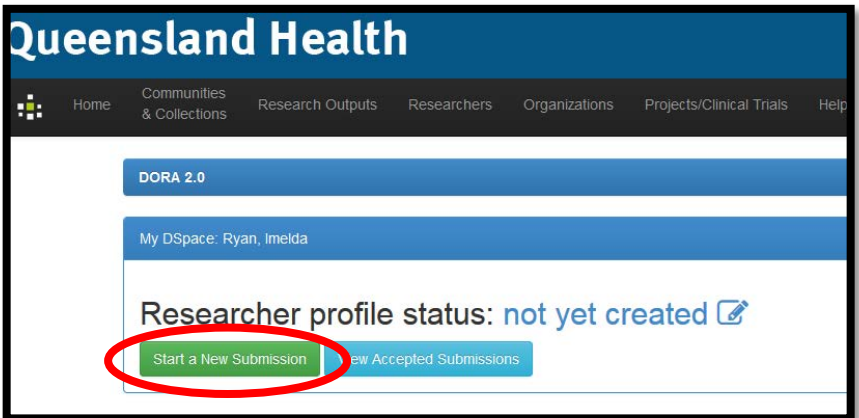

2. Select the "Publications" tab under your HHS or DoH division from the drop down menu.

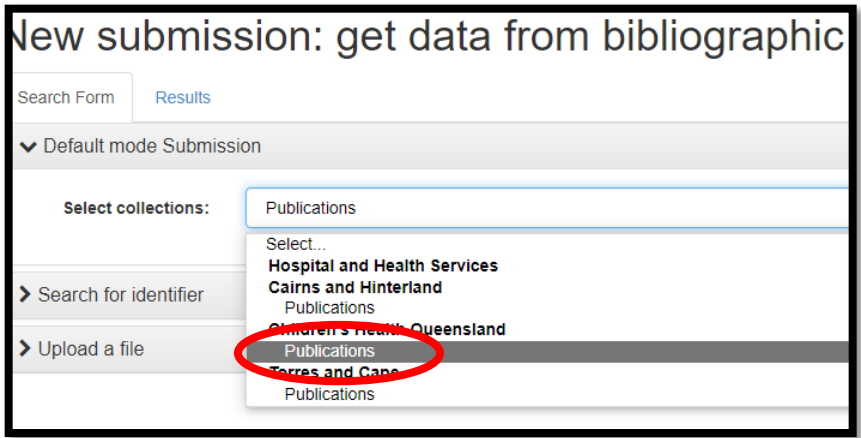

3. Click on "manual submission".

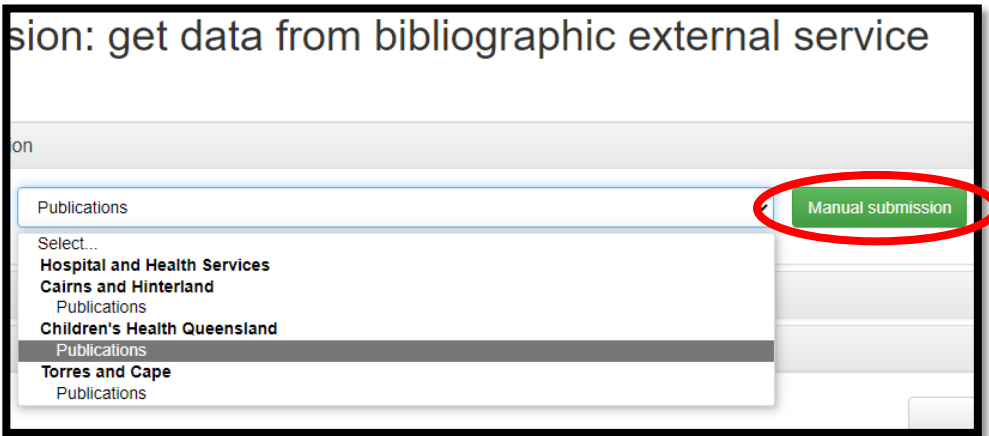

- 4. Complete fields and click "Next" in bottom right of the form.
- 5. Work through all pages as per ["Add research activity to DoRA \(from bibliographic](#page-4-0)  [external service\)"](#page-4-0) section of this user manual.

#### <span id="page-8-0"></span>Review DoRA 2.0 submissions

1. To review submissions, log in to My DORA. Select "take task".

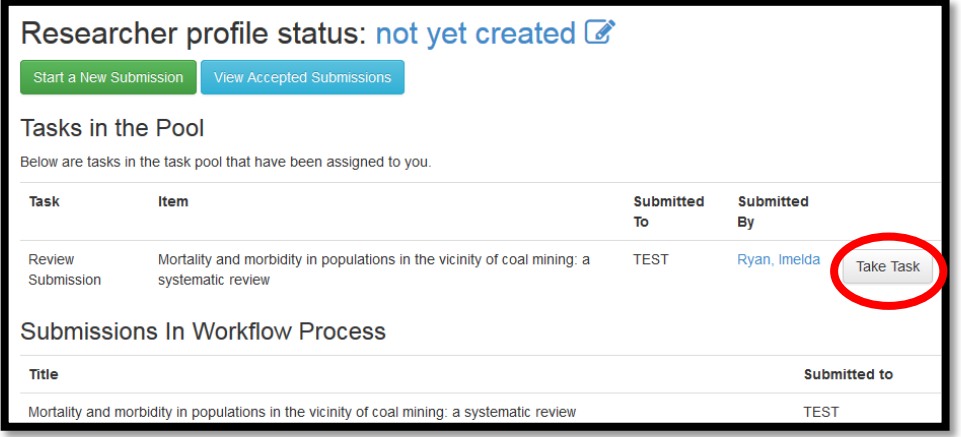

- 2. Follow the prompts through "Preview Task" screen. Select "Accept this task" in bottom right corner.
- 3. Follow prompts through "Perform Task" screen.
- 4. Once the submission is approved, you will receive confirmation.

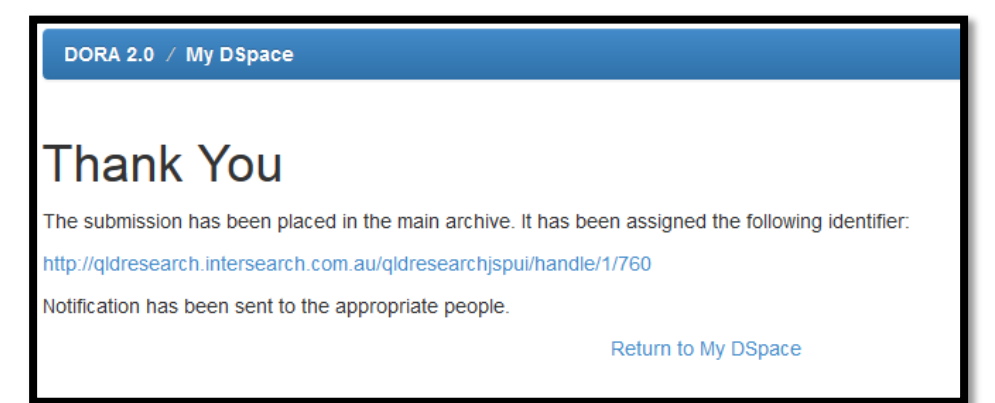